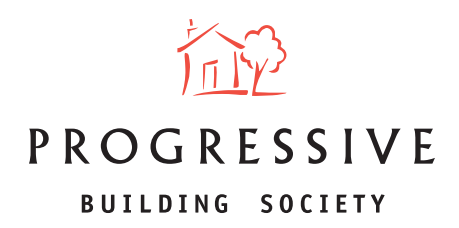

## **PROGRESSIVE ONLINE CASE TRACKING INSTRUCTIONS**

1. Log in to the online portal and click on **'Manage Illustration(s), Decision(s) in Principle and Application(s)'** under the **Existing client** section of your dashboard.

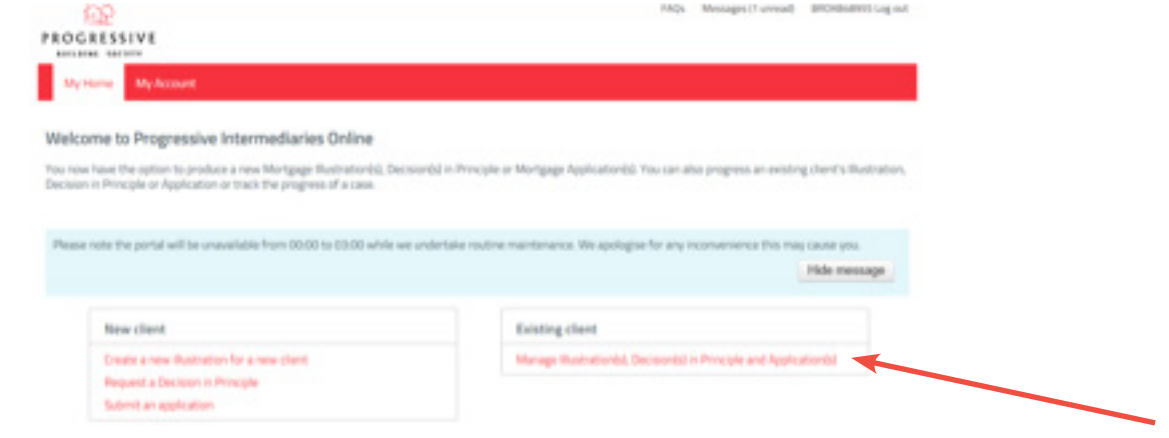

2. Enter at least two search criteria to find your client's record and then click **Find.** In the case of a joint application, you should search for Applicant 1.

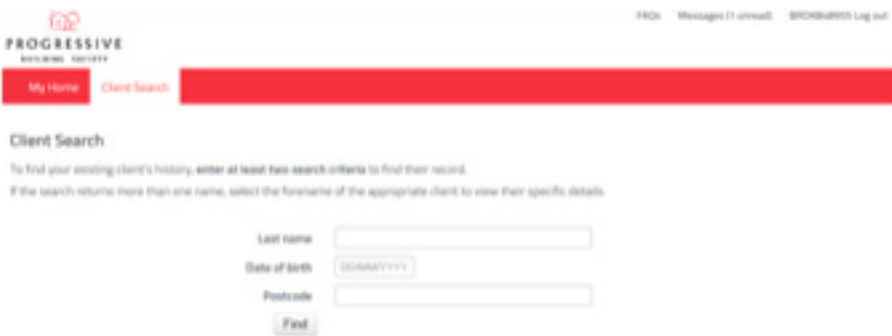

3. The search result will be displayed. Click on your client(s) First name 'in red' to open the client detail.

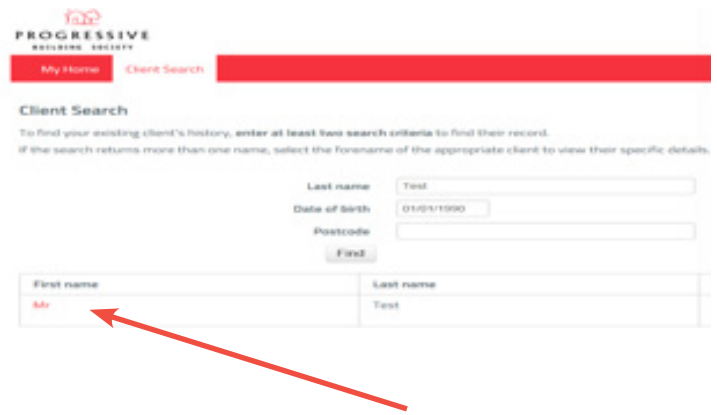

**www.theprogressive.com**

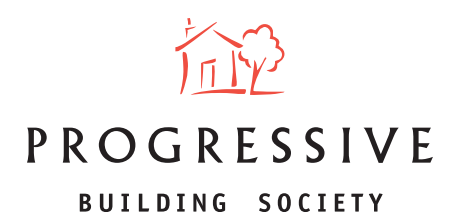

4. The application status will be displayed accordingly i.e. **Application submitted successfully, Documentation outstanding, Application ready for Offer, Mortgage Offer Issued, Case complete / funds released.**

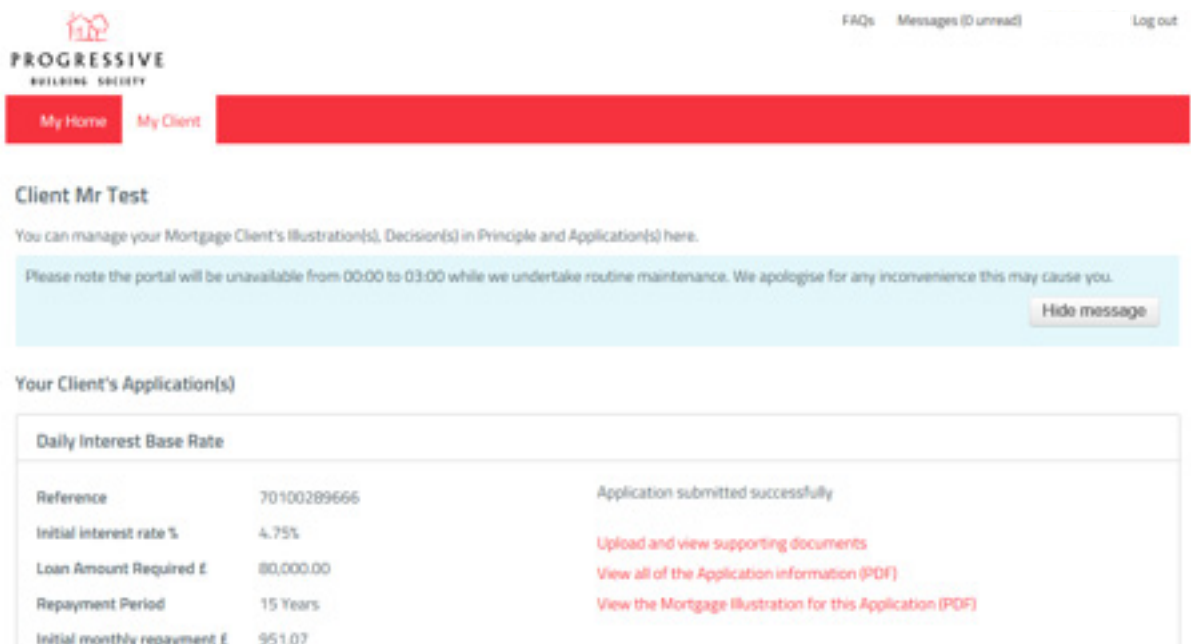